# Energy for Life Walkathon

Fundraising Website How-To - 3.2

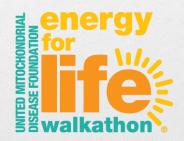

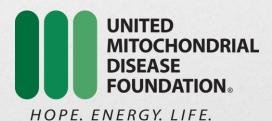

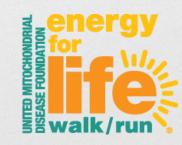

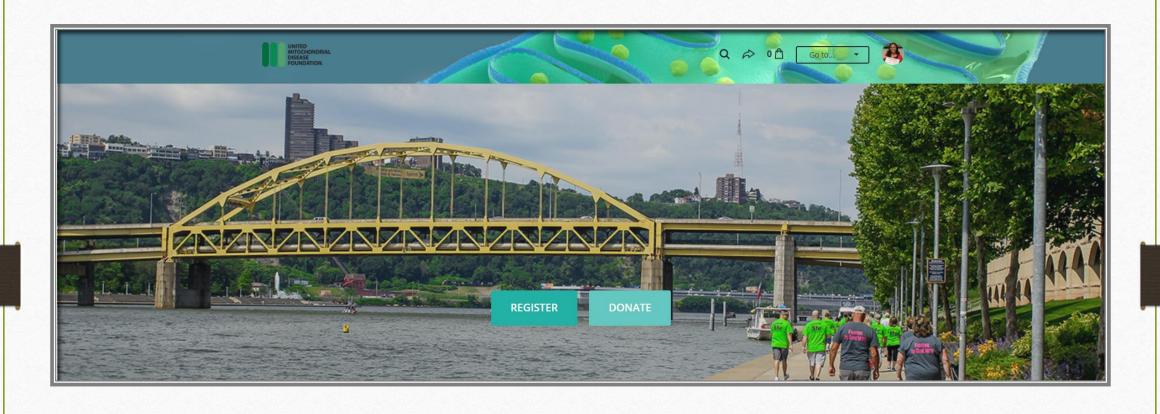

Part 1 – The Registration Process

## Let's get you Registered!

When you arrive to the Energy for Life Walkathon fundraising page, you'll want to click on the 'Register' button (after you look around of course!)

You will then have to choice to register 'As an individual', 'Join a team' or 'Create a team'

What do these mean?

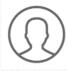

As an Individual – you will be registering as an individual fundraiser and not part of a fundraising team. You can register one or more individual fundraisers at a time.

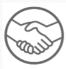

Join a team – just that – you will be registering as a fundraiser who is also part of a team. You can register one or more team members at a time.

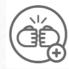

Create a team – this is if you are setting up your fundraising team. You will set up your team and then register one or more team members on the second step.

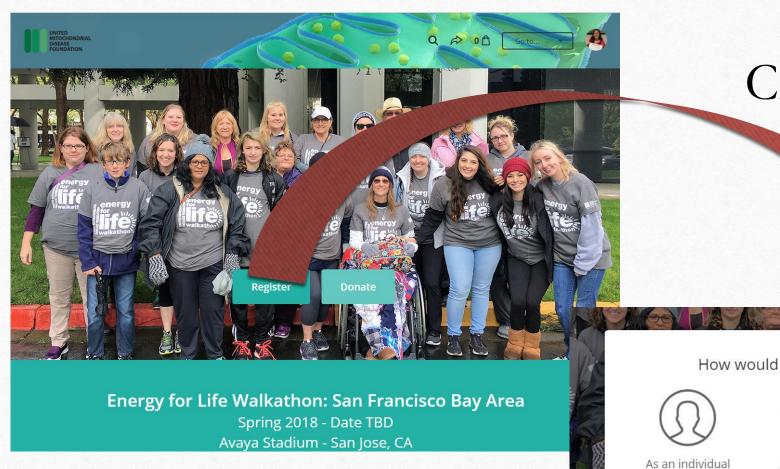

Create a team....

How would you like to register?

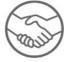

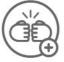

Join a team

Create a team

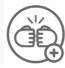

Let's get that team registered!

- > Click 'Register' and then 'Create a team'
- A box will pop up for you to create your:
  - > Team Name
  - Team Fundraising Goal (don't worry you can change this later if needed)
  - Team Page Headline (again, you can change this later if needed)
- ➤ Hit 'Create team' button!

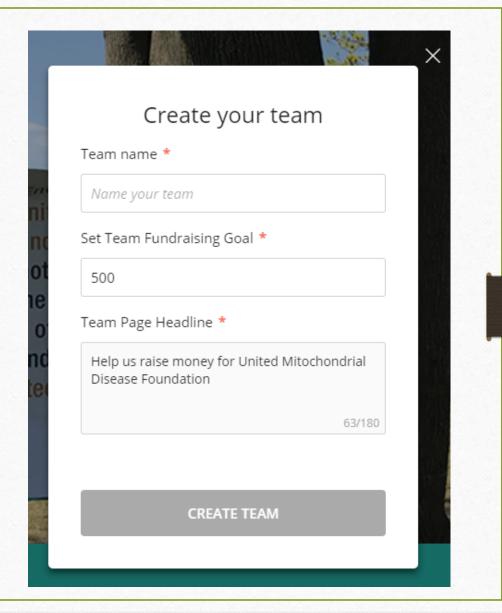

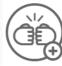

- Answer some questions about your team:
  - > Zip
  - > Address
  - > City
  - > State
- ➤ Hit 'Register'
- You will now be prompted to Register yourself and your family as participants.

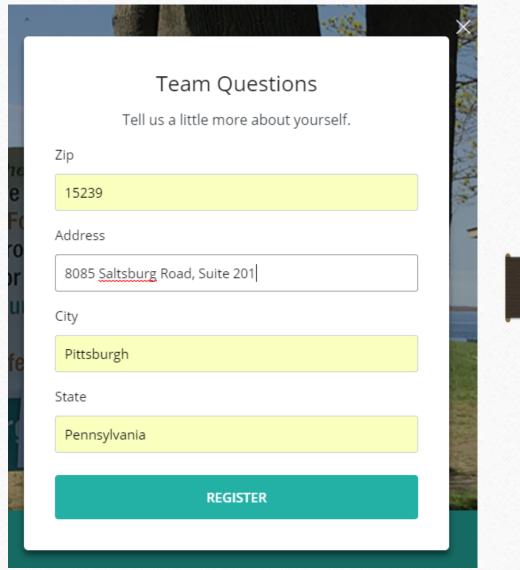

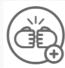

- Add your family members you will be registering. You can select from:
  - Adult Walker (16 & up)
  - ➤ Youth Walker (under 15)
  - ➤ Virtual Walker (you want to fundraise, but will not physically be at the event)
- Review 'Your Order'
  - ➤ When complete, hit 'Submit'

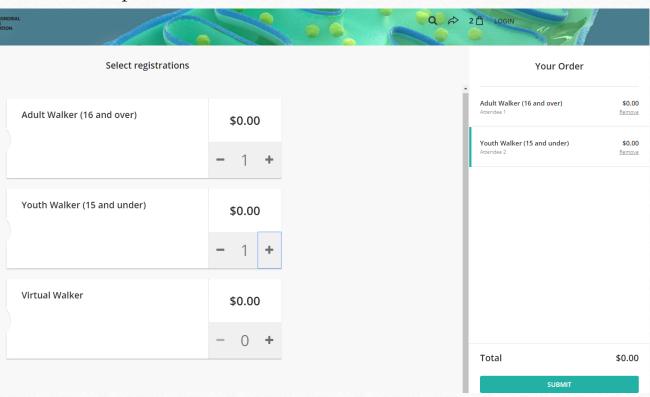

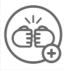

- You will then be prompted to 'Complete Registrations' for each registrant (attendee)
  - ➤ Be prepared with:
    - First name, Last Name, Email (unique if available), Birth Date (not required), Phone, Home Address, Company Name, Gender (not required)
    - ➤ Be sure to submit 'I accept Waiver Agreement' for each registrant.
  - ➤ Once finished with Attendee 1, hit 'Next'

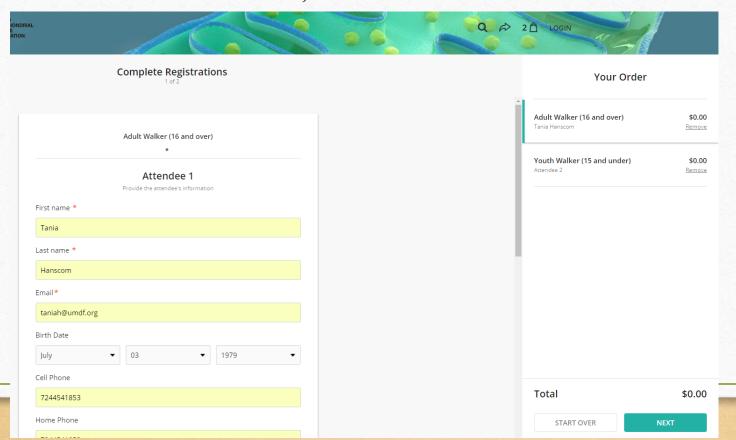

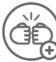

➤ You will then be prompted to 'Complete Registrations' for attendee #2

> Follow the same steps as above and hit 'Next'

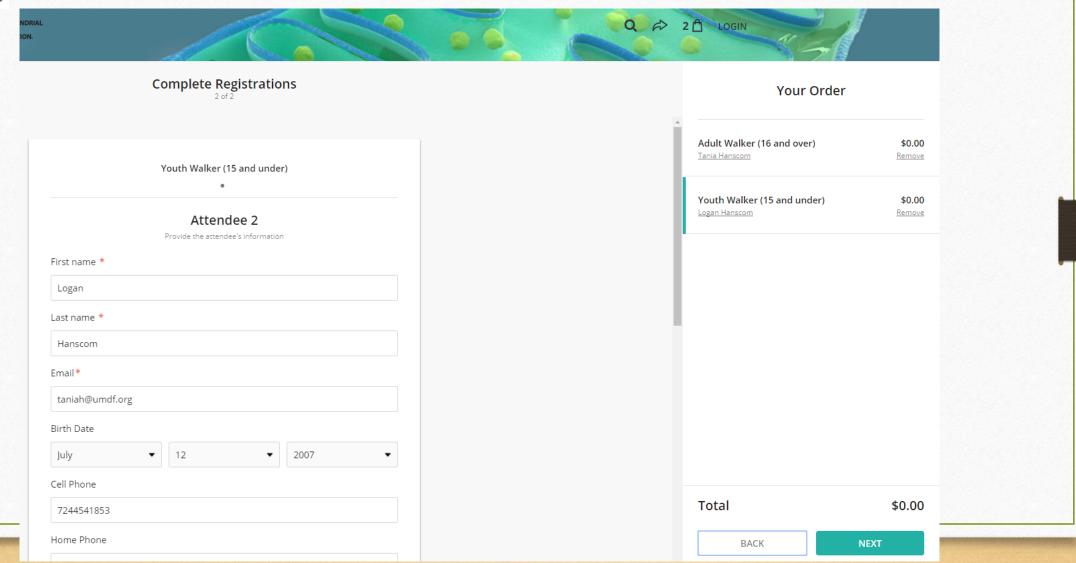

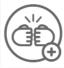

- You will then be asked if you would like to make a donation upon registration.
  - You will then:
    - ➤ Choose a pre-selected amount or enter your own amount by selecting 'Other' and entering your amount
    - Choose if you would like to make a one time gift or make multiple gifts throughout the year as a monthly donor
    - Select who you would like the donation to be credited to (note, you will only see this if you have registered multiple people)
    - You can select the check box to cover the transaction fees so that 100% of your donation goes to the UMDF (this is optional)
  - You can also select 'Skip Donation'

# Select an amount \$500 \$100 \$50 \$25 Other USD One-time Who should we credit for this donation? Please select... I'd like to cover all transaction fees so 100% of my donation goes to United Mitochondrial Disease Foundation.

SKIP DONATION

Add a donation

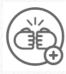

- Final step is your 'Check Out'
  - Enter the information for the individual filling out the form. This should be an adult whenever possible.
  - ➤ Once order looks correct, hit 'Purchase'
  - ➤ Note: you can always use the 'Back' button to go back and make changes to your order.
  - You will then see 'SUCCESS' come across your screen to show your registration processed.

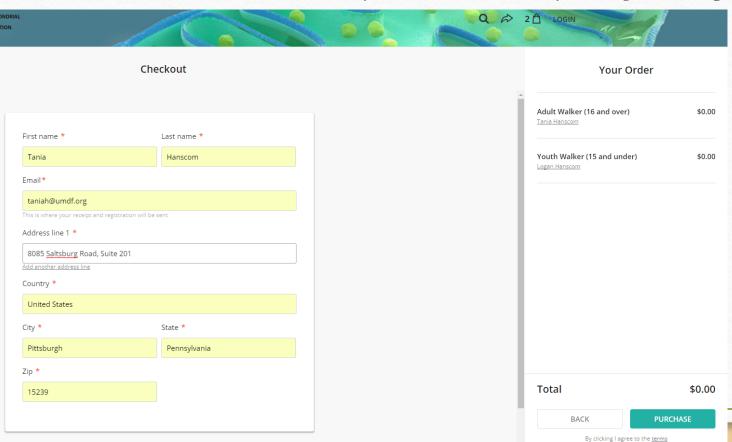

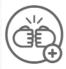

- You will then be directed to the 'Next Steps/Thank You' page.
  - On this page, you will be able to view your individual fundraising pages as well as see the prompt to check your email to claim your fundraising page (allows you to edit your page please note, if you entered unique emails for each registrant, they will each receive an email to claim their page) and to view your receipt.

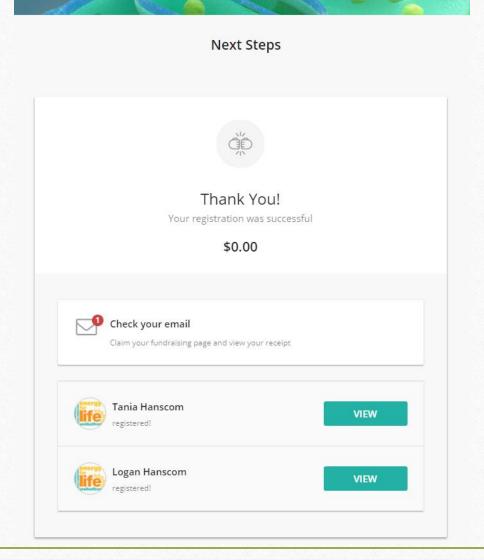

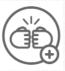

- Check your Email
  - > You will receive two emails upon registration
    - ➤ Registration Confirmation Email
      - This email will provide details about your registration and your donation receipt.

Hi Tania

We appreciate your participation in Energy for Life Walkathon - Pittsburgh 2018.

Thank you!

12/06/2017

Order #9813971

### **Order Summary**

Adult Walker (16 and \$0.00 over)

Tania Hanscom

Youth Walker (15 and \$0.00 under)

Logan Hanscom

Order Total \$0.00

Total Amount Tax \$0.00 Deductible

**ENERGY FOR LIFE WALKATHON - PITTSBURGH** 

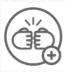

- Claim Your Fundraising Page Email
  - ➤ This email will require some action so simply click on the teal box that says 'CLAIM YOUR FUNDRAISING PAGE' it's yours!
  - You will then be directed back to the website where you will be able to set up your fundraising page!

Hi Tania

Thanks for joining our fundraising efforts for Energy for Life Walkathon - Pittsburgh 2018

We are excited that you are supporting our mission. Energy for Life Walkathon - Pittsburgh 2018 helps us to raise vital funds to support our mission, and by fundraising with United Mitochondrial Disease Foundation, you are part of our Roadmap to a Cure.

Thank You, United Mitochondrial Disease Foundation

**CLAIM YOUR FUNDRAISING PAGE** 

# ENERGY FOR LIFE WALKATHON - PITTSBURGH 2018

06/09/2018 at 9:00 AM

-- taking place at--

North Shore Great Lawn 400 North Shore Drive Pittsburgh, PA 15212